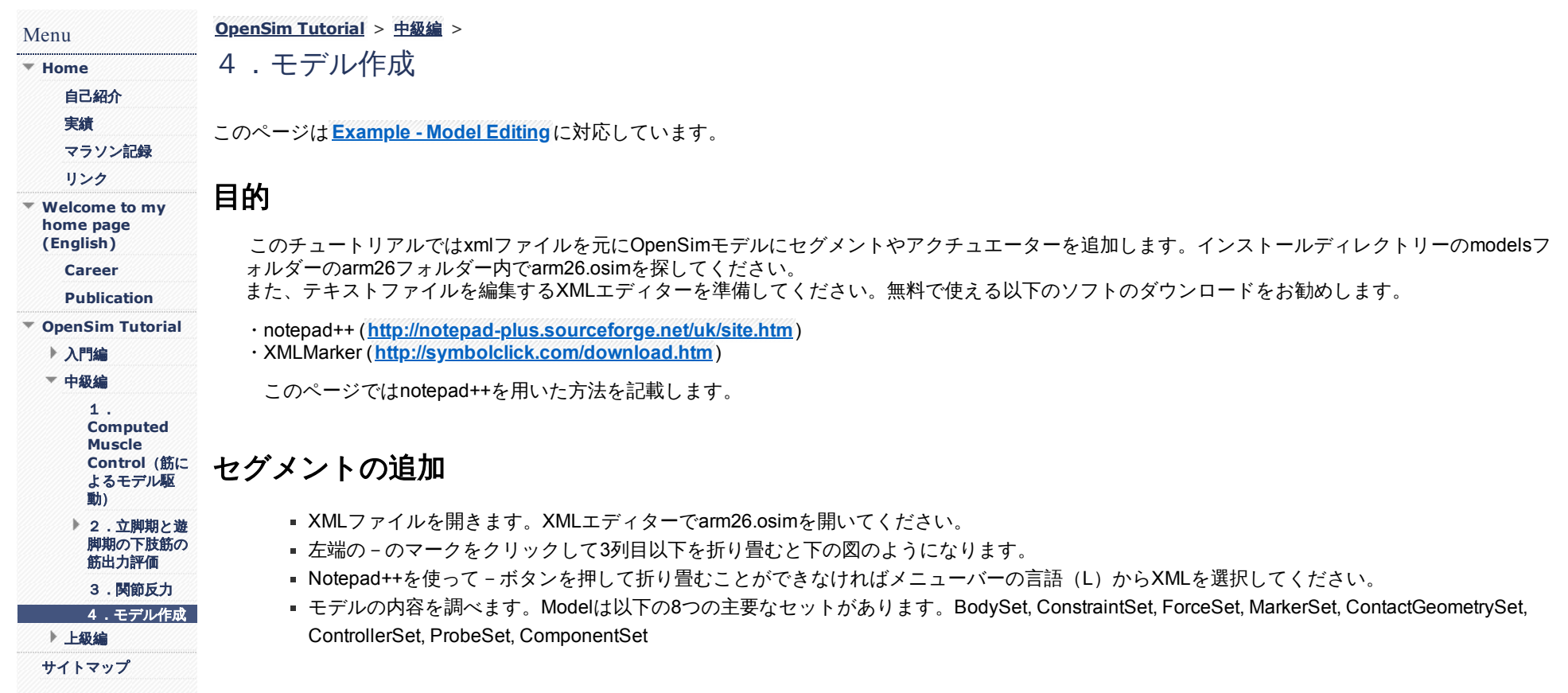

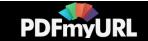

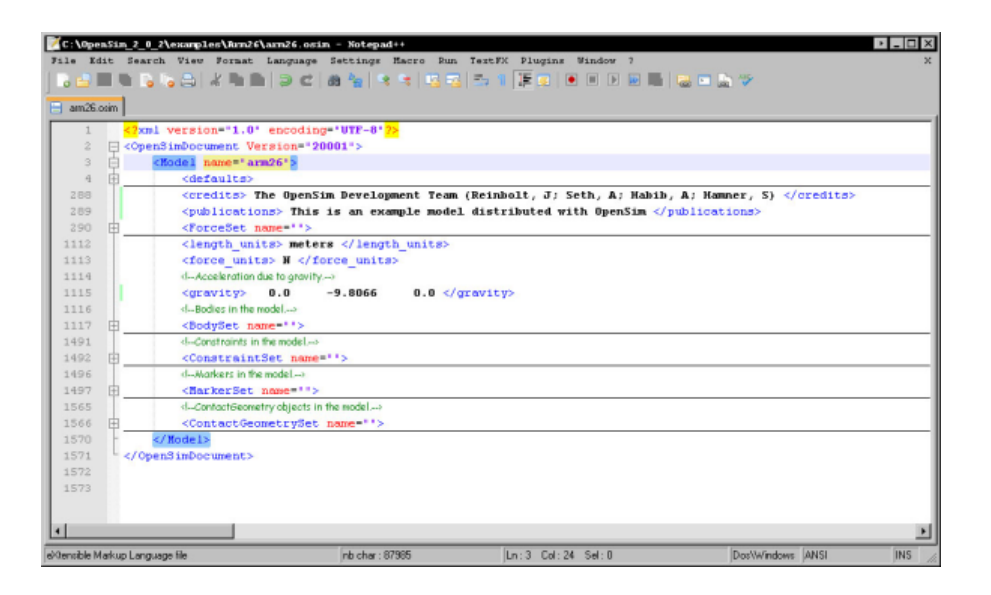

■ Body Setを探してください。BodySetタグはground, r\_humerus, r\_ulna\_radius\_handの3つのセグメントから構成されています。

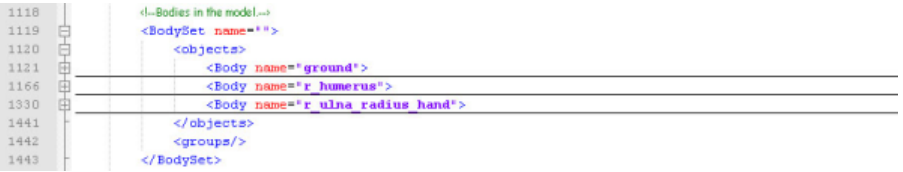

- Modelファイルのコピーを保存します。ファイル、名前をつけて保存から、arm26\_with\_bucket.osimと入力して保存してください。
- Bucketという名前のセグメントを追加します。r\_ulna\_radius\_handの下にコードを追加してください。

<Body>と</Body>の組みわせで各タグの開始、終了を表しています。タグの位置を合わせるとプログラムを見やすくなります。Notepad++でタ ブキーを使用すると、行の開始位置を後ろにずらすことができます。

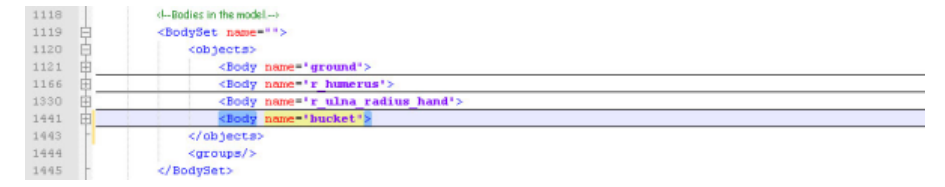

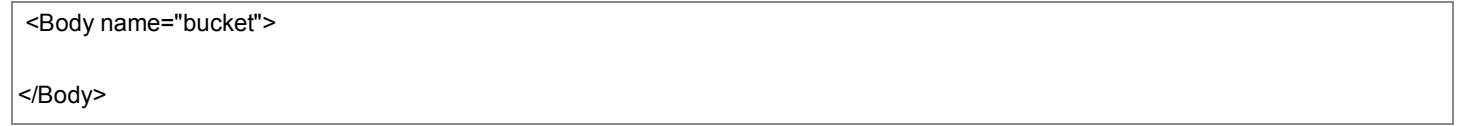

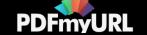

質量、質量中心、関節モーメント、慣性乗積を設定するため、下記コードを入力してください。

<--と-->で囲まれている緑色の記載内容はコメントであり、プログラムの実行には影響ありません。

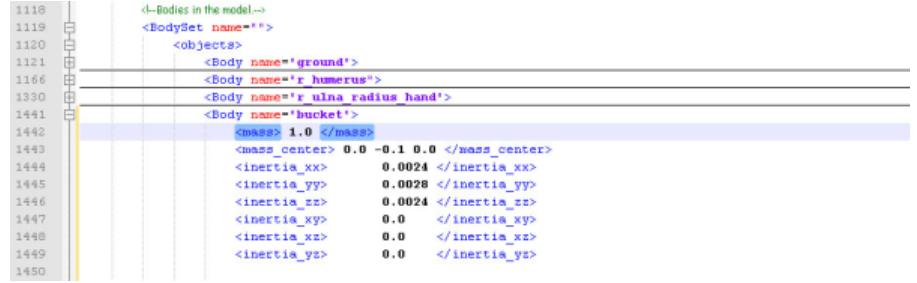

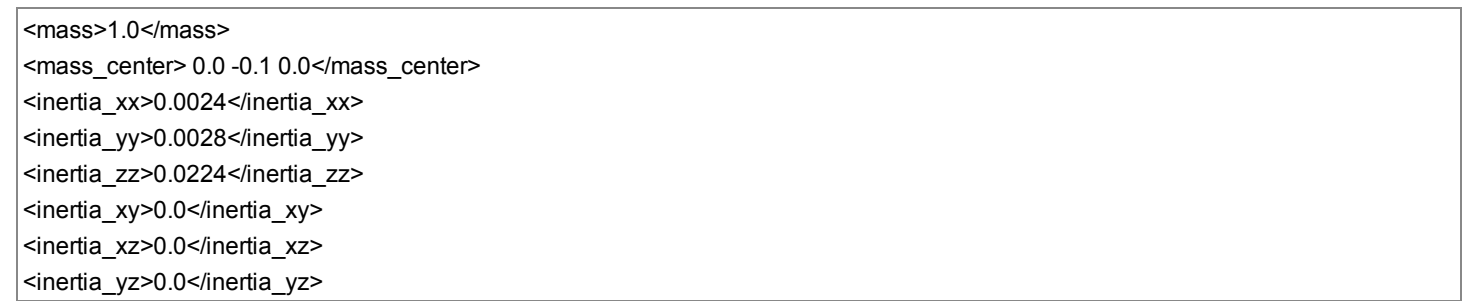

■ 関節を設定します。関節の種類 (ピンジョイント) 、ペアレントボディー (r\_ulna\_radius\_hand) 、関節位置 (ペアレントボディー軸での関節 位置とチャイルドのボディー軸での関節位置)を下記のコードで入力してください。

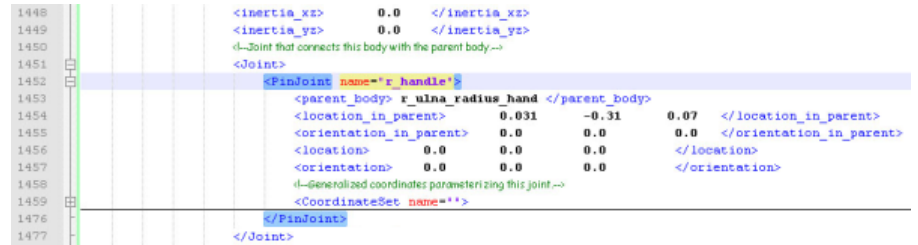

## <Joint>

<PinJoint name="r\_handle">

<parent\_body> r\_ulna\_radius\_hand </parent\_body> <location\_in\_parent> 0.031 -0.31 0.07 < /location\_in\_parent> <orientation\_in\_parent> 0.0 0.0 0.0 < /orientation\_in\_parent> <location> 0.0 0.0 0.0 </location>

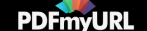

<orientation> 0.0 0.0 0.0 < /orientation> </PinJoint> </Joint>

> location\_in\_parentとorientation\_in\_parentはペアレントボディーの軸における関節位置を意味します。今回作成した関節は、ペアレントボディーが r\_ulna\_radius\_handであり、前腕の座標系(肘関節が原点、X軸:前腕の前後方向で前方が正、Y軸:前腕の長軸で近位が正、Z軸:前腕の左右で右 が正)において前方0.031m、遠位0.031m、右0.07mの位置に関節中心があり、関節が中間位の時に関節軸は前腕軸と並行です。また、新しく作成 した関節軸における座標系において、関節中心を設定するにはlocationやorientationに値を入力してください。今回は、ペアレントボディーを元に 入力した関節座標の原点に関節中心があるとします。関節の詳細は下の画像で確認してください。

#### **Joint Reference Frames**

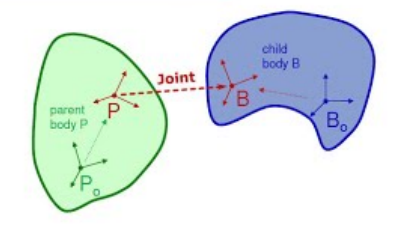

B specified by joint location and orientation

P specified by joint locationInParent and orientationInParent Joint coordinates specify the kinematics of B relative to P

- 関節の詳細(coordinate)を設定します。Coordinateタグを追加し、動きの種類(屈曲伸展、スライドなど)、デフォルト値、デフォルト速 度、開始の角度、関節可動範囲、クランプの有無、ロックの有無を以下のコードで設定します。
- PinJointタグの中でorientationタグのすぐ下に入力してください。

<prescribed function/>のようにタグ名の最後に/が入力されていると、その項目は入力値がないことを表します。この場合タグの終了を示す </prescribed\_function>は必要ありません。

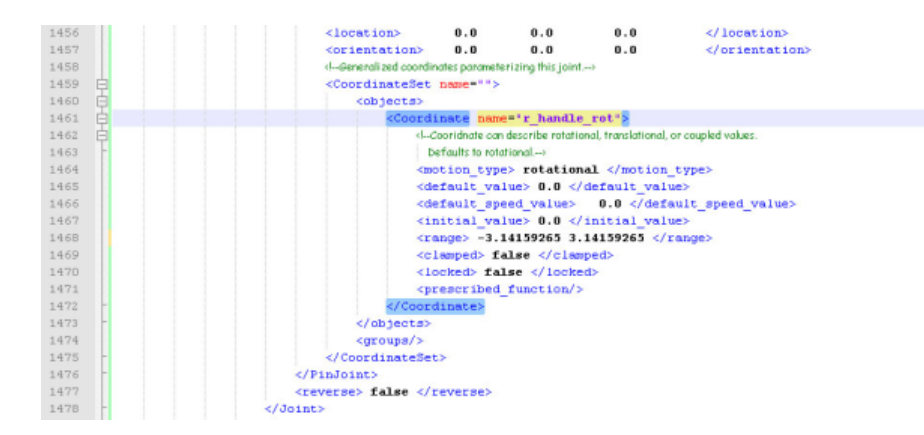

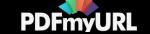

<!--Generalized coordinates parameterizing this joint--> <CoordinateSet name=""> <objects> <Coordinate name="r\_handle\_rot"> <!--Coordinate can describe rotational, translational, or coupled values. Defaults to rotational--> <motion\_type> rotational </motion\_type> <default\_value> 0.0 </default\_value> <default\_speed\_value> 0.0 </default\_speed\_value> <initial\_value> 0.0 </initial\_value> <range> -3.14159265 3.14159265 </range> <clamped> false </clamped> <locked> false </locked> <prescribed\_function/> </Coordinate> </objects> <groups/> </CoordinateSet>

- ジオメトリーファイル(セグメントの3次元形状を保存したファイル)を設定します。VisibleObjectタグを追加し、ジオメトリーセットとその プロパティーを入力してください。
- ジョイントタブの下 (</Joint>の直後でBodyタグ内)に入力してください。

Scale factorは大きさ、transformは場所、show axesは軸を表示させるか、display preferenceは表示方法を表します。

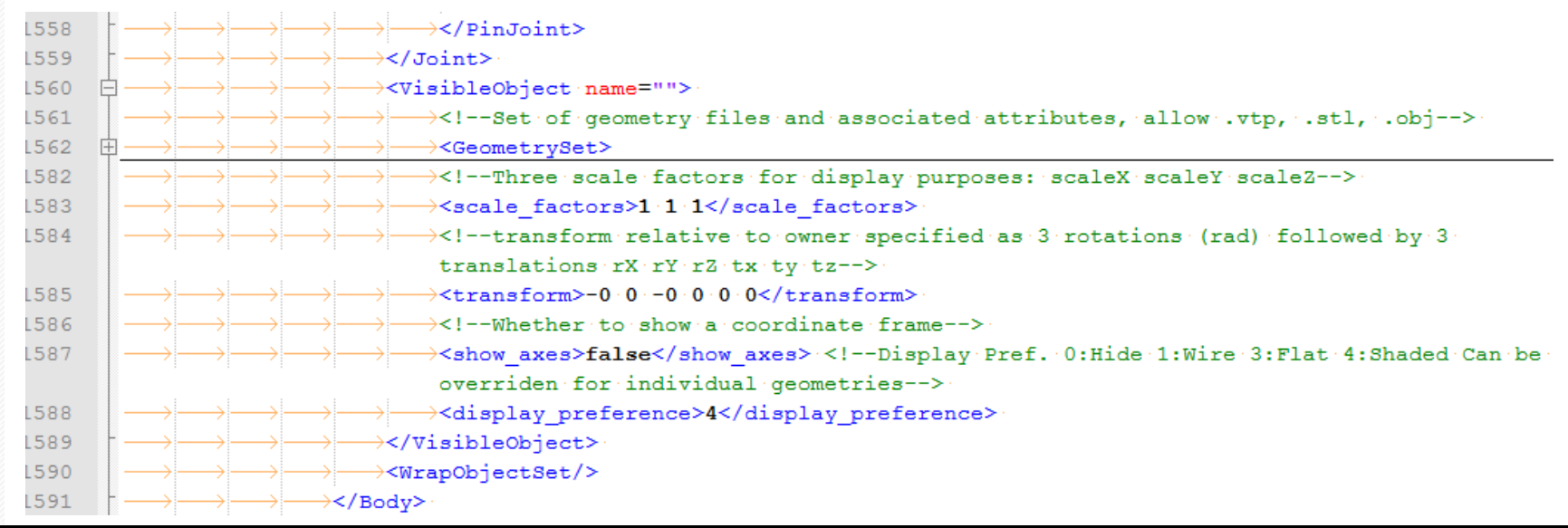

**PDFmvURI** 

[PDFmyURL](https://pdfmyurl.com/?src=pdf) easily turns web pages and even entire websites into PDF!

## (新たに赤の→が出てきていますが、表示形式を変えているだけなので無視してください。)

<VisibleObject name=""> <!--Set of geometry files and associated attributes, allow .vtp, .stl, .obj--> <GeometrySet> <!--Three scale factors for display purposes: scaleX, scaleY, scaleZ--> <scale\_factors>1 1 1</scale\_factors> <!--transform relative to owner specified as 3 rotations (rad) followed by 3 translations rX rY rZ tx ty tz-->  $<$ transform $> 0.0000$   $0.000$   $<$ /transform $>$ <!--Whether to show a coordinate frame--> <show\_axes>false</show\_axes><!--Display Pref. 0:Hide 1:Wire 3:Flat 4:Shaded. Can be overridden for individual geometries--> <display\_preference>4</display\_preference> </GeometrySet> </VisibleObject> <WrapObjectSet/>

先ほどの入力ではジオメトリーファイルが設定されていません。<GeomtrySetの直後に>以下のコードを入力してください。これで形状ファイ ル(bucket.vtp) を指定し、色や場所などの表示形態を設定します。

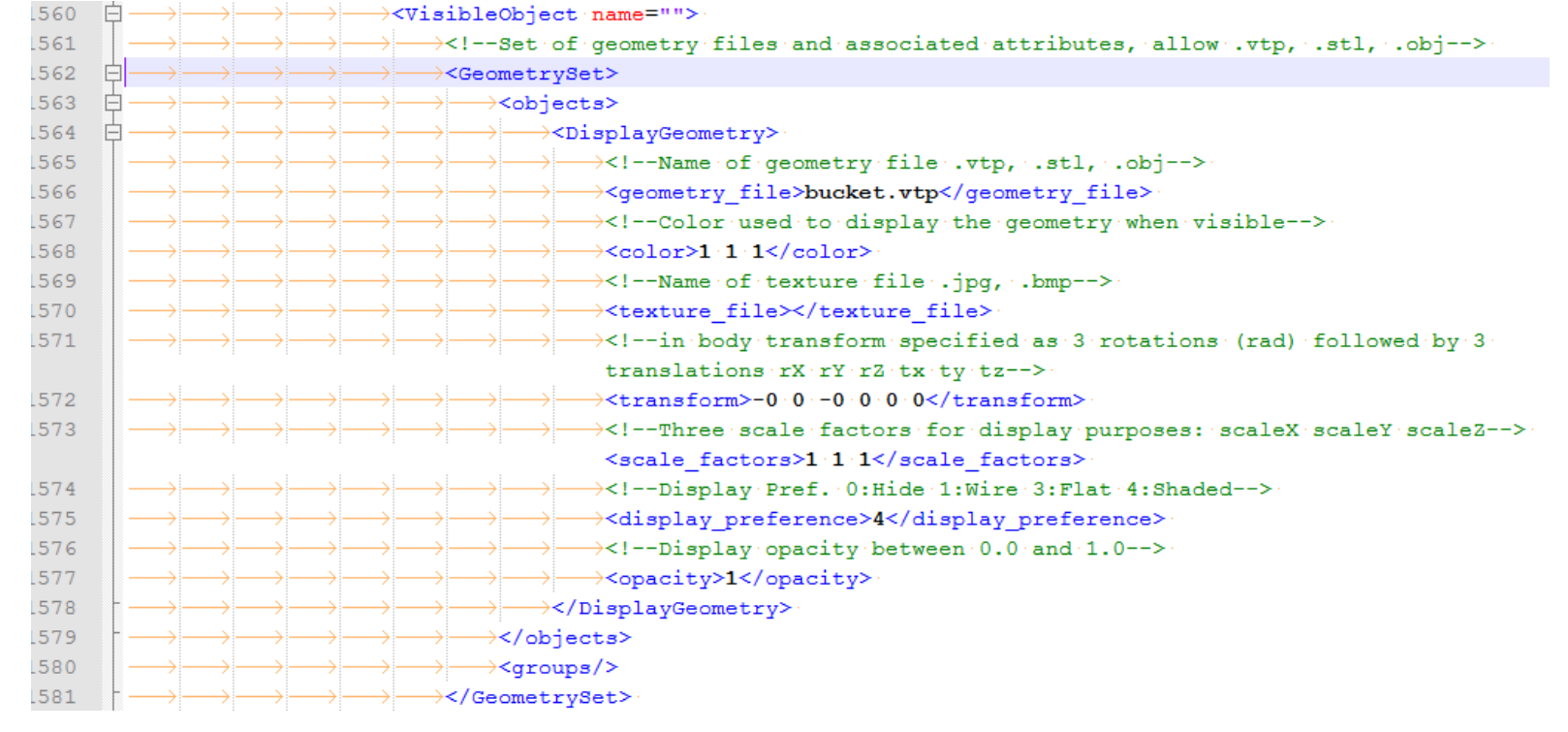

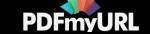

### <objects>

<DisplayGeometry>

<!--Name of geometry file .vtp, .stl, .obj-->

<geometry\_file>bucket.vtp</geometry\_file>

<!--Color used to display the geometry when visible-->

<color>1 1 1</color>

<!--Name of texture file .jpg, .bmp-->

<texture\_file></texture\_file>

<!--in body transform specified as 3 rotations (rad) followed by 3 translations rX rY rZ tx ty tz-->

<transform>0 0 0 0 0 0 </transform>

<!--Three scale factors for display purposes: scaleX scaleY scaleZ-->

<scale\_factors>1 1 1</scale\_factors>

<!--Display Pref. 0:Hide 1:Wire 3:Flat 4:Shaded-->

<display\_preference>4</display\_preference>

<!--Display opacity between 0.0 and 1.0-->

<opacity>1</opacity>

</DisplayGeometry>

</objects>

モデルファイルを保存してください。オープンシムからモデルを開くと、作成したオブジェクトが見えるはずです。

# アクチュエーターの追加

ForceSetを探してください。6つのThelen2003Muscleがあります。(TRIlong, TRIlat, TRImed, BIClong, BICshort, BRA)

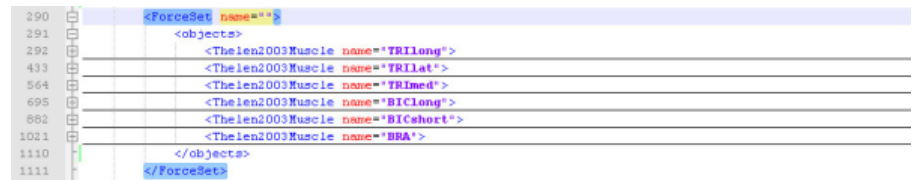

新しいアクチュエーターを追加します。BRAのすぐ下にr\_handle\_rot\_forceを作成します。r\_handle\_rot関節に最大筋力1000の CoordinateActuatorを今回作成します。

下の図では<optimal\_force>は1となっていますが、コードは1000に変更しています。

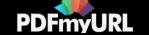

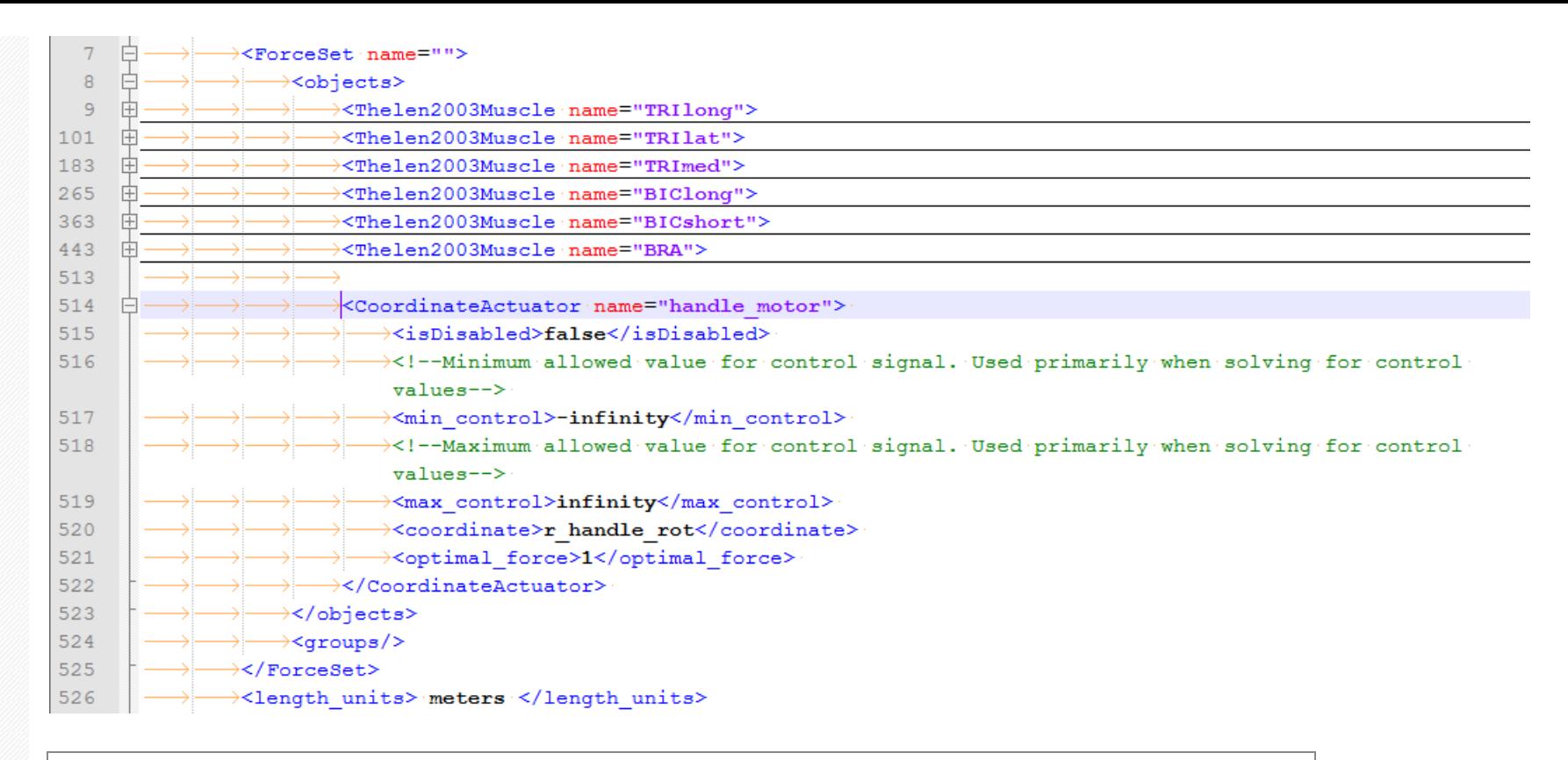

<CoordinateActuator name="handle\_motor">

<isDisabled>false</isDisabled>

<!--Minimum allowed value for control signal. Used primarily when solving for control values-->

<min\_control>-infinity</min\_control>

<!--Maximum allowed value for control signal. Used primarily when solving for control values-->

<max\_control>infinity</max\_control>

<coordinate>r\_handle\_rot</coordinate>

<optimal\_force>1</optimal\_force>

</CoordinateActuator>

モデルファイルを保存して、再度オープンシムでモデルを開いてください。

このチュートリアルを参考にすると、モデルに要素を追加する、モデルパラメータを変更することがXMLファイルから可能となります。自由にモデ ルを作成してください。

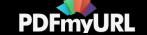

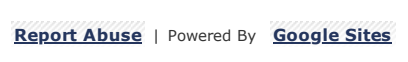

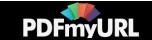